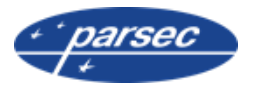

# УТИЛИТА ПРОГРАММИРОВАНИЯ КАРТ **Mifare SePro3**

Руководство по установке и эксплуатации

# **ОГЛАВЛЕНИЕ**

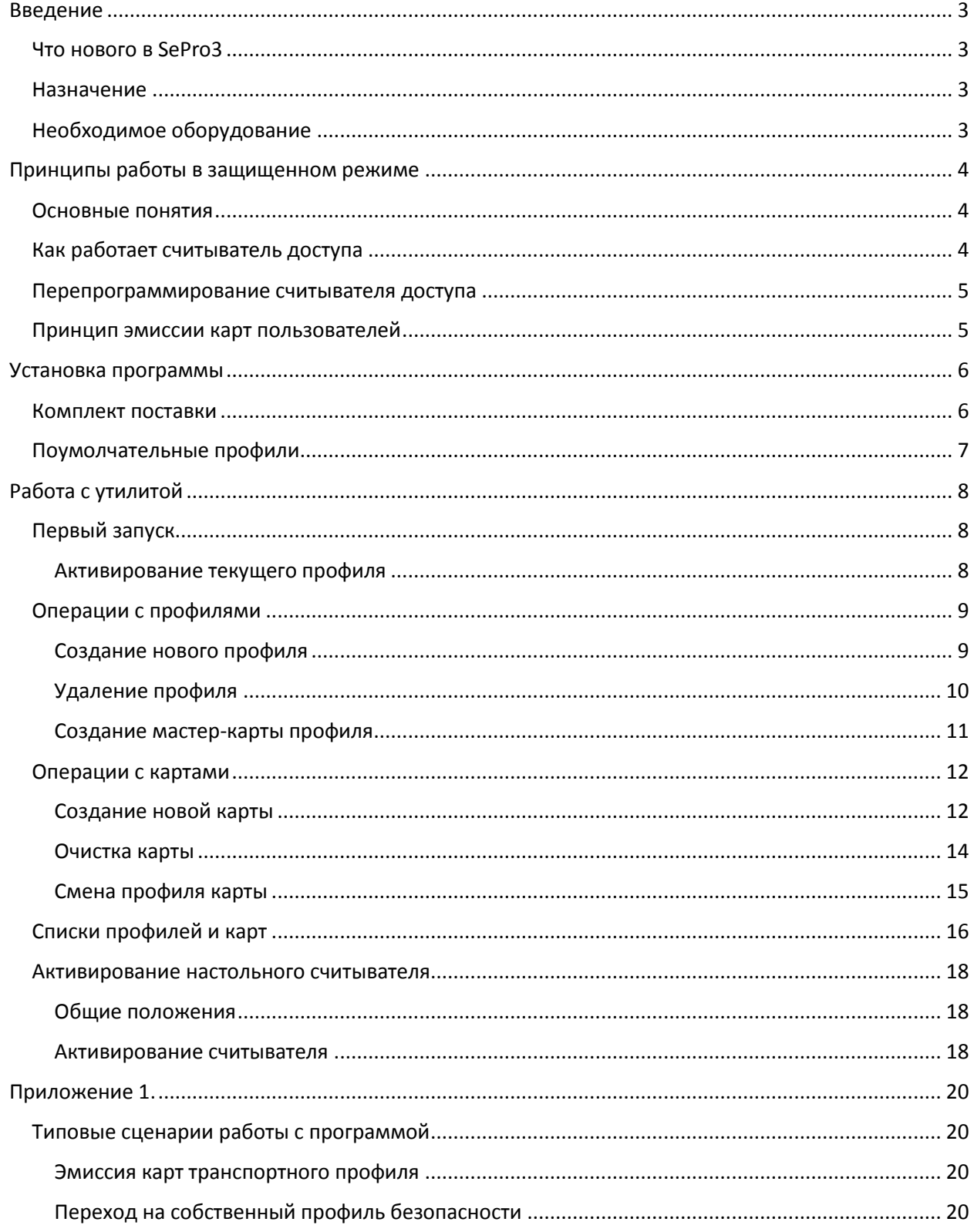

# <span id="page-2-0"></span>**Введение**

Документ выпущен взамен описания второй версии утилиты (SePro2). Данный документ подвергается периодическим изменениям. Эти изменения включаются в новую версию документа.

## <span id="page-2-1"></span>Что нового в SePro3

- 1. Поддерживается два защищенных режима:
	- стандартный защищенный режим Parsec;
	- защищенный режим со штатным серийным номером (важен для использования карт типа Mifare ID, в которых нулевой блок недоступен для записи).
- 3. Для режима по оригинальному ID можно использовать нулевой сектор.
- 4. Введена поддержка карт с 7-байтовым ID.

## Назначение

<span id="page-2-2"></span>Утилита SePro3 предназначена для администрирования профилей безопасности и эмиссии карт Mifare при использовании последних в защищенном режиме в составе систем контроля доступа.

В отличие от обычного режима, когда для идентификации пользователя читается заводской серийный номер карты, являющийся общедоступным, в защищенном режиме используется доступ к карте с аутентификацией (как известно, доступ к данным в картах Mifare закрыт для доступа специальными ключами, которые может назначать сам пользователь).

После успешной аутентификации производится выдача предварительно записанного в карту ID (защищенный режим Parsec), либо выдача оригинального серийного номера карты.

## Необходимое оборудование

<span id="page-2-3"></span>Для работы утилиты (по крайней мере в части генерации мастер-карт и эмиссии пользовательских карт) необходим подключенный к компьютеру настольный считыватель типа PR-P08 с USB интерфейсом. Поддержка считывателя обеспечивается драйверами, входящими в комплект его поставки.

# <span id="page-3-1"></span><span id="page-3-0"></span>Принципы работы в защищенном режиме

#### Основные понятия

Прежде, чем описывать процесс работы с картами, определим некоторые понятия.

#### Ключ доступа

Шестибайтовое значение (число), используемое для доступа к сектору карты для записи или чтения. Для каждого сектора определены два ключа: ключ А и ключ В. Как правило, один может быть использован только для чтения данных, а второй - для полного доступа. Функции ключей для сектора определяются в самой карте при назначении ключей.

#### Профиль

Под профилем будем понимать совокупность данных, необходимых для работы с картой в рамках данного профиля: это ключи доступа и номер сектора. Кроме того, для каждого профиля задается пароль, открывающий доступ к засекреченным данным профиля.

В утилите SePro3 профили хранятся в ее собственной базе данных, причем ключи доступа, номер сектора для работы и пароль доступа к профилю хранятся в зашифрованном виде, что не позволяет получить эти данные путем анализа записей базы данных различными редакторами баз данных.

После установки утилиты ей известны два профиля: «Пустой», Соответствующей заводским параметрам карты, и «Транспортный», соответствующий транспортным ключам Parsec. Все остальные профили вы создаете сами.

## Мастер-карта

Специальным образом подготовленная карта, позволяющая перепрограммировать считыватель доступа: сменить ключ доступа и номер рабочего сектора, то есть поменять профиль считывателя.

## Как работает считыватель доступа

<span id="page-3-2"></span>Считыватели серии PR-Pxx работают только в защищенном режиме Parsec, считыватели серий PNR-Pxx и PNR-Xxx поддерживают как режим Parsec (с записываемым в карту ID), так и защищенный режим с использованием штатного ID карты Mifare. При этом считыватели серии PNR-ххх могут переводиться в защищенный режим как аппаратно, так и программно с помощью утилиты PNR Tune.exe.

Указанные считыватели в защищённом режиме пытаются прочитать запрограммированный при эмиссии номер карты из защищённого сектора карты (по умолчанию это первый сектор карты). При этом для чтения защищённого номера считыватель использует ключ доступа, хранящийся в его энергонезависимой памяти. При производстве в качестве такого ключа используется так называемый транспортный ключ Parsec (не путать с транспортными заводскими ключами доступа). Кроме того, в производстве считывателю в качестве рабочего сектора всегда назначается сектор номер один.

Считыватели новой линейки (PNR-P19, PNR-P15, PNR-P26) дополнительно к этому могут работать и во втором варианте защищенного режима, когда происходит аутентификация к заданному сектору, но выходной код не читается из указанного сектора - вместо этого используется штатный уникальный серийный номер карты.

## Перепрограммирование считывателя доступа

<span id="page-4-0"></span>Поскольку карты с транспортными ключами Parsec могут оказаться у разных пользователей, защита оказывается уязвимой. В целях получения максимальной защищенности от подделанных карт после установки на объекте считыватели следует перепрограммировать, то есть:

- Сменить ключи доступа в считывателе;
- Возможно, поменять номер сектора карты, с которым работает считыватель.

Для этих целей используется специальная мастер-карта (вы ее делаете сами, так как только вы в общем случае знаете предыдущий профиль карты), знаете ключ на запись и номер сектора для предыдущего профиля. Карта несет в себе ключи для нового профиля и его номер сектора. Считыватель, опознавая мастера, запоминает эту информацию в своей памяти, и далее работает с новыми ключами в новом секторе (точнее, ему нужен только ключ А). Процедура перепрограммирования считывателя предельно проста — требуется только поднести правильно отформатированную мастер-карту к считывателю, и считыватель оказывается перепрограммированным.

## Принцип эмиссии карт пользователей

<span id="page-4-1"></span>Для работы в защищенном режиме требуются соответствующим образом отформатированные карты доступа, которые раздаются пользователям. Эти карты создаются с помощью описываемой в документе утилиты. Утилита «знает» транспортные ключи доступа Parsec, что позволяет не только создать пользовательскую карту из «пустой», но и перепрограммировать на свой профиль, все параметры которого вы задаете сами.

В любом случае для создания или перепрограммирования карт необходимо знать их начальное состояние и указать новое состояние.

# <span id="page-5-0"></span>Установка программы

Для установки второй версии утилиты SePro3.exe не требуется никаких специальных действий - достаточно скопировать входящие в комплект поставки утилиты файлы в созданную для нее на диске директорию, и утилита готова к работе.

#### Перед работой с картами не забудьте предварительно подключить к компьютеру настольный считыватель PR-P08 и установить для него драйвера.

## <span id="page-5-1"></span>Комплект поставки

В поставку утилиты SePro3 входят следующие файлы:

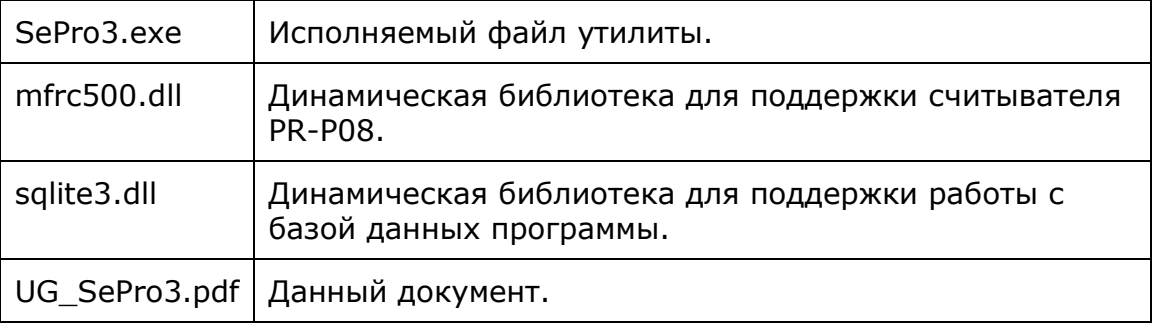

При первом запуске утилиты в ее рабочей директории будет создана поумолчательная база данных в виде файла SePro3.db3. В этой базе данных в дальнейшем будут храниться ваши профили безопасности и информация об эмиссии пользовательских карт.

Таким образом, после первого запуска программы в ее рабочей директории будут следующие файлы:

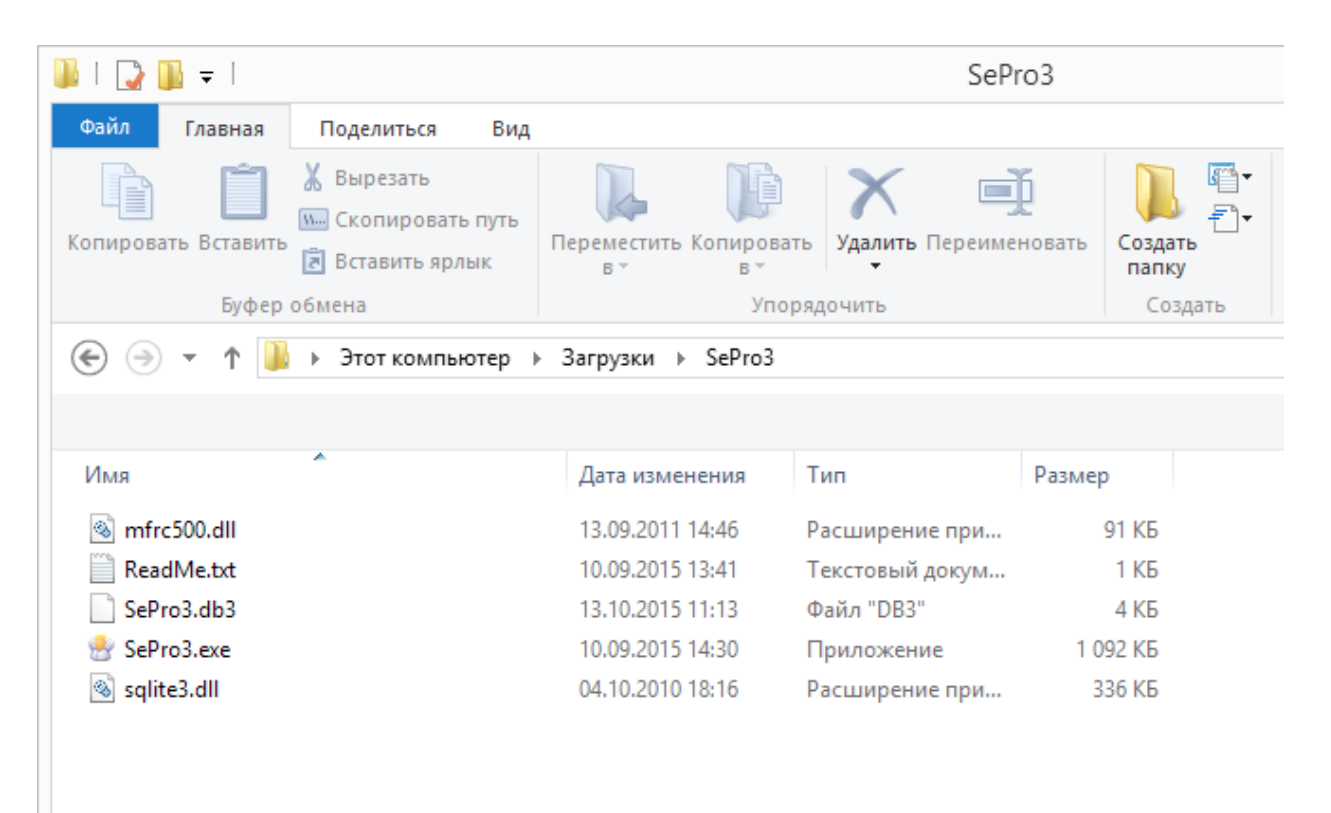

Рабочие файлы утилиты

# Поумолчательные профили

<span id="page-6-0"></span>В начале работы база данных содержит два поумолчательных профиля: заводской (от производителя карт, именуемый «Пустой») и транспортный профиль *Parsec*, именуемый «Транспортный». Эти два профиля вы не сможете изменить или удалить из базы данных, в отличие от профилей, созданных вами в процессе работы.

# <span id="page-7-1"></span><span id="page-7-0"></span>**Работа с утилитой**

## Первый запуск

Как указывалось ранее, при первом запуске программы автоматически создается база данных с двумя не редактируемыми профилями: «Пустой» и «Транспортный». На рисунке ниже показаны данные профили в списке выбора:

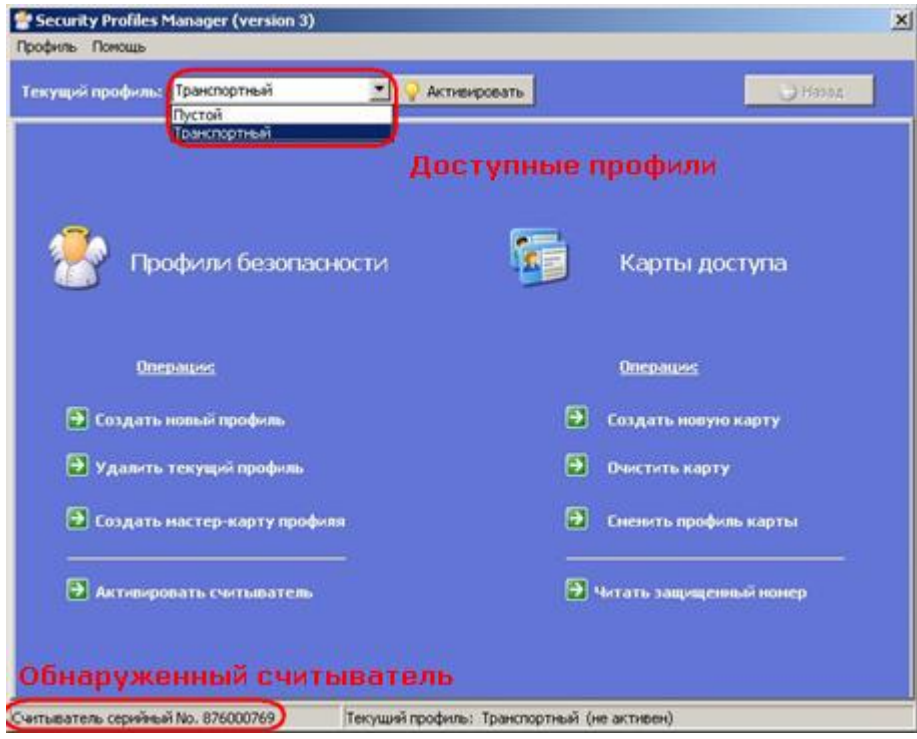

Главное окно программы

На рисунке также видно, что программа обнаружила считыватель PR-P08, с помощью которого будет программировать карты.

Без подключенного считывателя можно манипулировать профилями, но невозможно работать с картами.

#### *Активирование текущего профиля*

<span id="page-7-2"></span>На рисунке выше рядом со списком выбора текущего профиля имеется кнопка «Активировать», которая доступна только если выбранный профиль не активен. Если профиль за время сеанса работы с программой был единожды активирован, он остается активным до выхода их программы.

При активировании профиля выводится диалог ввода пароля для доступа к выбранному профилю, показанный на следующей странице.

#### *Важно: для поумолчательных профилей («Пустой» и Транспортный») пароль всегда - parsec.*

*Вы не можете изменить этот пароль, как и другие параметры поумолчательных профилей.*

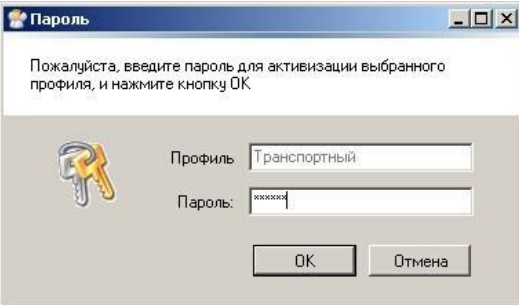

Запрос пароля для профиля

Если профиль не был активирован, и вы выбрали какую-либо операцию, требующего данных этого профиля, то запрос пароля будет выведен втоматически.

## Операции с профилями

<span id="page-8-0"></span>Группа операций с профилями представлена в левой части экрана на рисунке выше и включает в себя опции:

- Создание нового профиля безопасности;
- Удаление профиля;
- Создание мастер-карты для профиля.

### *Создание нового профиля*

<span id="page-8-1"></span>При выборе операции создания нового профиля безопасности выводится диалог, показанный на рисунке ниже.

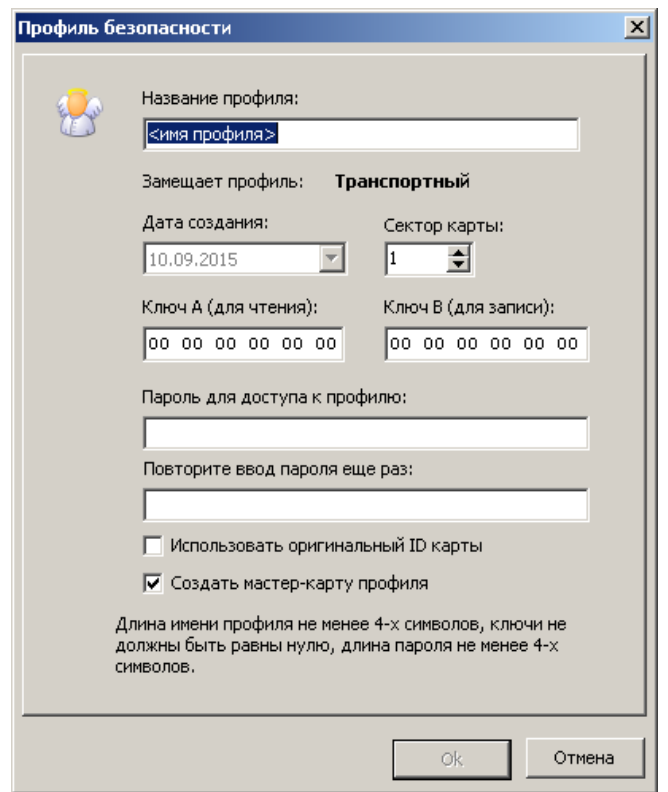

Диалог создания нового профиля

Вам необходимо заполнить следующие поля диалога:

- «Название профиля». Под этим названием он будет сохранен в базе данных профилей. Если поле пустое или имя короче 4-х символов, то кнопка «ОК» будет недоступна;
- «Замещает профиль». Для справки выводится выбранный на текущий момент профиль, с которого будет осуществляться переход на вновь создаваемый;

Поскольку в считыватели доступа на производстве записывается транспортный профиль, первый переход будет осуществляться именно с него;

- «Дата создания». В этом поле автоматически выводится текущая дата, с которой профиль будет записан в базу данных. Изменить дату невозможно;
- «Сектор карты». Определяет номер рабочего сектора карты для нового профиля. По умолчанию остается первый сектор, но вы можете назначить другой номер (кроме нулевого сектора карты);
- «Ключ А» и «Ключ В». Введите коды ключей доступа к карте для нового профиля. Эти данные определяют защищенность вашего профиля, поэтому не публикуйте эти данные. Если не ввести ключи (оставить их равными нулю), то вы не сможете сохранить профиль;
- «Пароль для доступа к профилю» и «Повторите ввод пароля еще раз». В этих полях требуется ввести ваш пароль для доступ к профилю. Без этого пароля профиль будет недоступен. **Сохраните пароль в тайне!**

Кнопка «ОК» будет доступна только после того, как вы в обоих полях ввода введете один и тот же пароль. При этом длина пароля не может быть менее четырех символов;

- «Использовать оригинальный ID карты» позволяет эмитировать карты без записываемого в них при эмиссии серийного номера. Если флажок не установлен, то задать нулевой сектор для профиля будет невозможно;
- «Создать мастер-карту профиля». Если отмечен данный пункт, то после нажатия кнопки «ОК» и сохранения профиля автоматически откроется окно для создания мастер-карты. Создание мастер-карты описано далее в данном разделе.

## *Удаление профиля*

<span id="page-9-0"></span>При выборе данной операции будет удален профиль, указанный в качестве текущего в списке выбора в верхней части главного окна.

Перед удалением будет запрошено подтверждение на удаление:

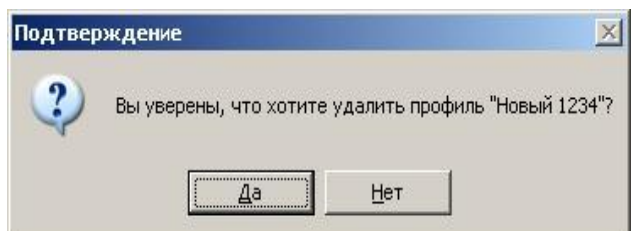

Если профиль не активирован, то дополнительно будет выведен запрос пароля для доступа к данному профилю:

Запрос подтверждения удаления профиля

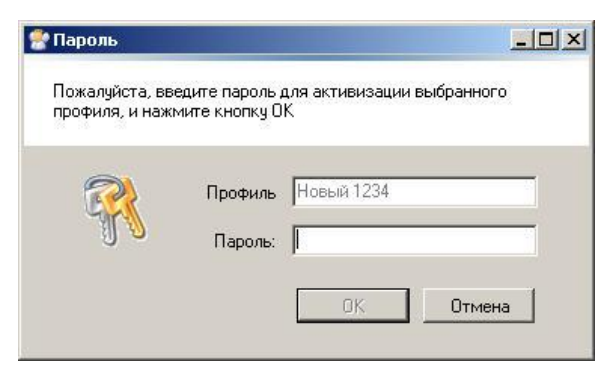

Запрос пароля для активации профиля

#### *Будьте внимательны: после удаления профиля вы не сможете восстановить его данные!*

### *Создание мастер-карты профиля*

<span id="page-10-0"></span>Мастер-карту для любого профиля можно создать не только во время создания нового профиля, но и в любое другое время, выбрав опцию «Создать мастер-карту профиля».

Мастер-карта создается для перехода с текущего, показанного в списке выбора в верхней части окна программы, на новый, который вы выберете из списка в окне диалога создания мастер-карты:

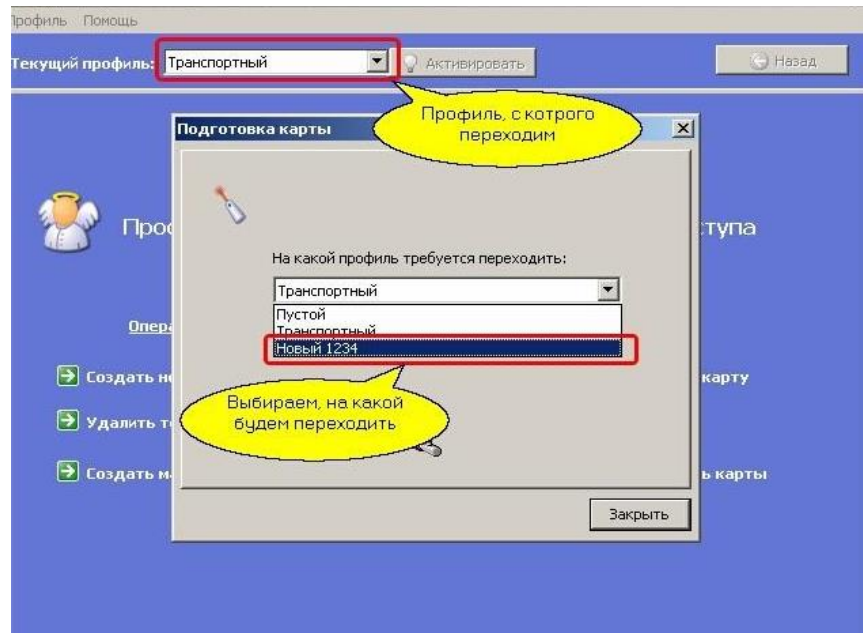

Выбор профилей для создания мастер-карты

#### *Пока вы не выберете в качестве нового профиля профиль, отличный от текущего, вы не сможете создать мастер-карты. Кроме того, программа не позволит выбрать в качестве нового «Пустой» профиль, так как это лишено смысла.*

За один сеанс вы можете сделать несколько мастер-карт, поочередно поднося пустые карты к считывателю. После программирования каждой карты на несколько секунд будет появляться сообщение:

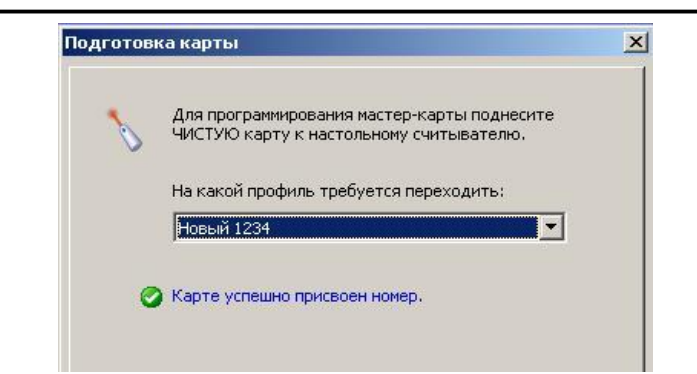

Сообщение об успешно запрограммированной карте

Когда программа готова к программированию карты, в нижней части диалога изображение фонарика анимировано. Если фонарик неподвижен, значит вы неправильно указали какой-то из параметров для программирования.

## Операции с картами

<span id="page-11-0"></span>Список допустимых операций с картами представлен в левой части главного окна программы:

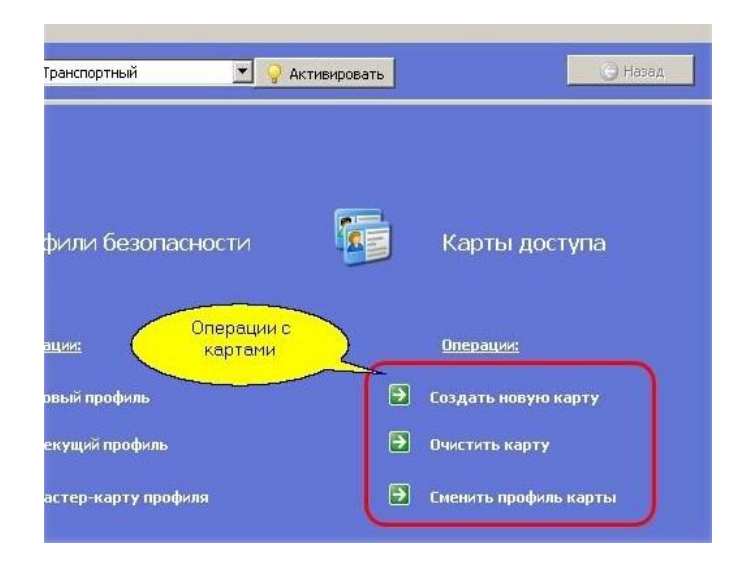

Список операций с картами доступа

С картами доступа вы можете производить следующие операции:

- Создать новую карту доступа для текущего профиля;
- Очистить карту, то есть привести ее в заводское состояние с удалением из базы данных;
- Поменять текущий профиль карты на новый.

#### *Создание новых карт возможно только из не запрограммированного (заводского) состояния.*

#### <span id="page-11-1"></span>*Создание новой карты*

Выбрав в главном окне текущий профиль, для которого будете создавать карты доступа, нажмите на опцию «Создать новую карту». Появится показанный ниже диалог:

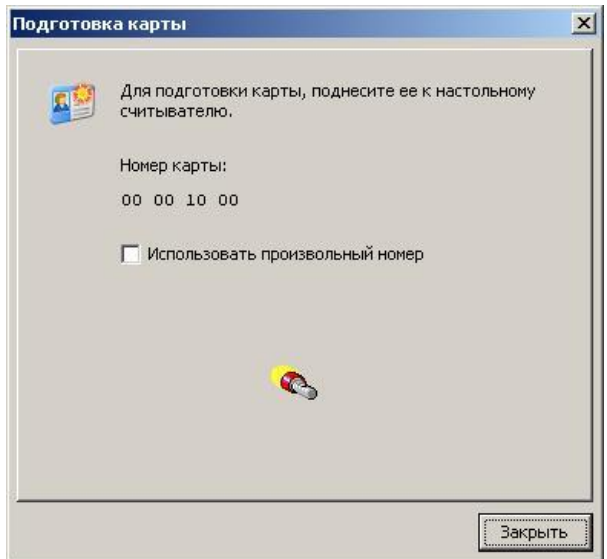

Диалог для создания новых карт доступа

Теперь вы можете поочередно подносить чистые (пустые) карты к считывателю, чтобы запрограммировать их.

Очередной номер, который будет присвоен следующей карте, показывается в верхней части диалога (на рисунке это номер 0000001000). Номера карт представляются в шестнадцатеричной системе счисления.

После программирования очередной карты номер автоматически увеличивается на единицу.

Вы можете сами задавать номер для следующей карты, установив флажок «Использовать произвольный номер». В этом случае вам необходимо в строке ввода ввести номер, который вы хотите присвоить следующей карте, как показано ниже:

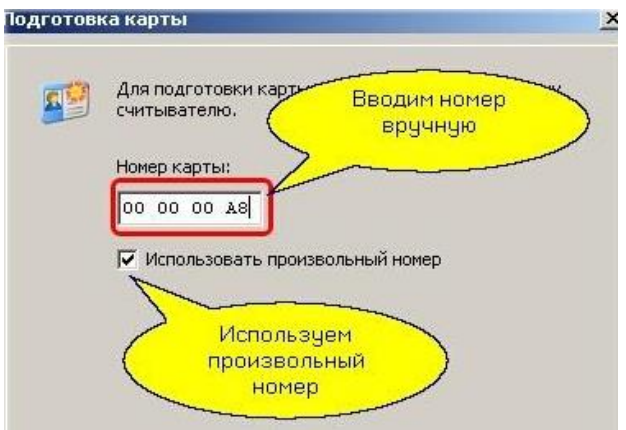

Программирование карт с произвольным номером

*Имейте в виду, что программа при определении следующего номера карты просматривает имеющиеся в БД номера и дает следующий за максимальным использованным номер. Вручную вы можете создать дубликаты (карты с одинаковыми номерами), что приведет к невозможности идентифицировать пользователя по номеру карты.*

Если создаются профили для работы со штатным UID карты, то диалог

будет выглядеть несколько иначе:

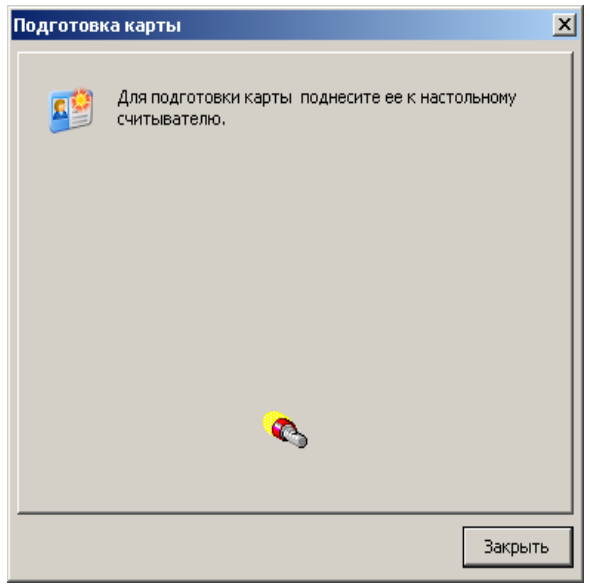

Эмиссия карт для работы со штатным UID

#### *Очистка карты*

<span id="page-13-0"></span>Для очистки карты доступа необходимо знать профиль, для которого она была создана. Выберите это профиль в качестве текущего, а затем выберите опцию «Очистить карту». Появится диалоговое окно, показанное ниже:

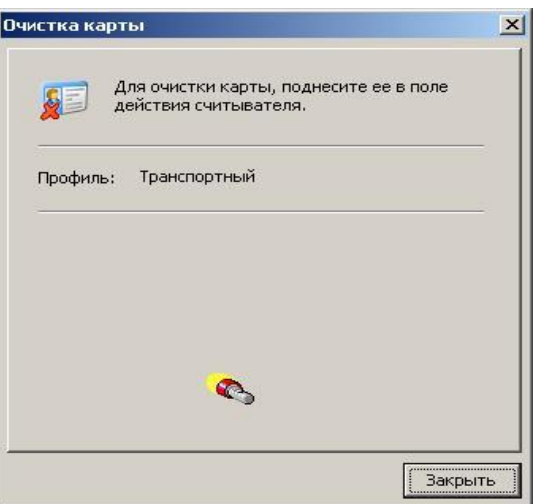

Диалог очистки карты доступа

В диалоге для справки отображается профиль, для которого можно очищать карты.

После поднесения карты и ее очистки на несколько секунд появится сообщение об успешном завершении операции, после чего вы можете продолжать очищать другие карты данного профиля:

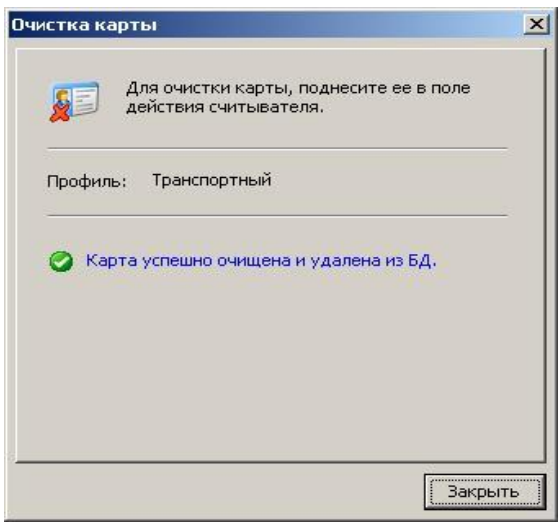

Сообщение об успешной очистке карты

Если карта не очищена (например, вы неправильно указали профиль), то появится соответствующее сообщение об ошибке.

При очистке карты производятся следующие действия:

- Из карты удаляется рабочая информация, соответствующие блоки карты заполняется нулями;
- Переписывается сектор-трайлер карты (определяющий ключи доступа к сектору и привилегии ключей).

Если других записей на карту не производилось (например, карта не используется в платежной системе), то она при очистке полностью переводится в заводское (пустое) состояние.

## *Смена профиля карты*

<span id="page-14-0"></span>Смена профиля карты может понадобиться при переводе системы доступа с одного профиля безопасности на другой. Предположим, вы работали с транспортным профилем, создали для него карты доступа, а затем решили перейти на более защищенный собственный профиль. В этом случае выберите опцию «сменить профиль карты», после чего появится следующий диалог:

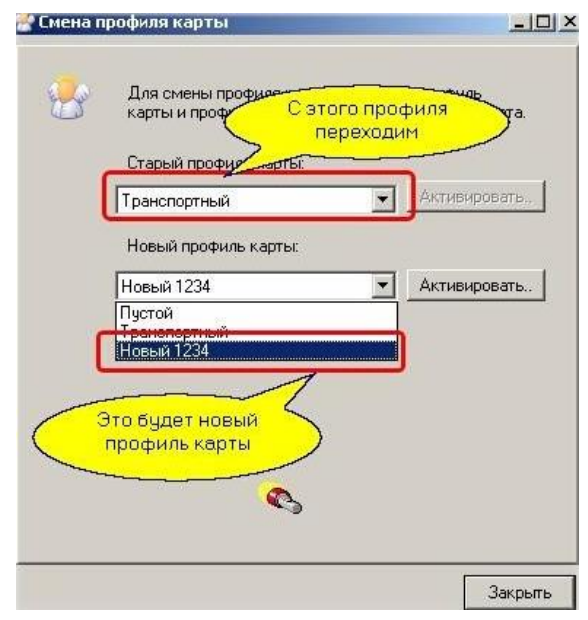

Диалог смены профиля карты

Выбрав новый профиль, не забудьте его активировать (если он не был активирован ранее) — для этого рядом со списком выбора профиля имеется кнопка «Активировать», которая становится доступной только для неактивного профиля.

После того, как выбрано два разных профиля и они оба активированы, программа готова к перепрограммированию карт.

## Списки профилей и карт

<span id="page-15-0"></span>Вы можете просмотреть списки всех созданных вами профилей и всех имеющихся в системе (запрограммированных) карт. Для этого в главном окне достаточно нажать на заголовок опций, как показано ниже:

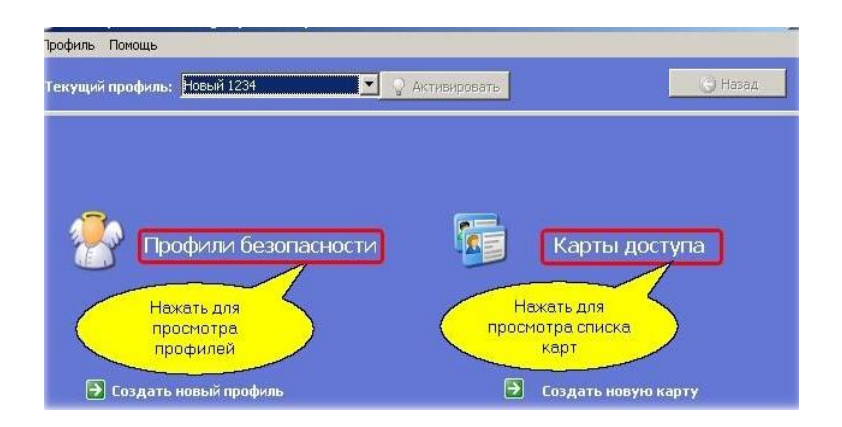

Выбор окон просмотра базы данных

При выборе списка профилей безопасности окно будет выглядеть примерно так, как показано на следующем рисунке:

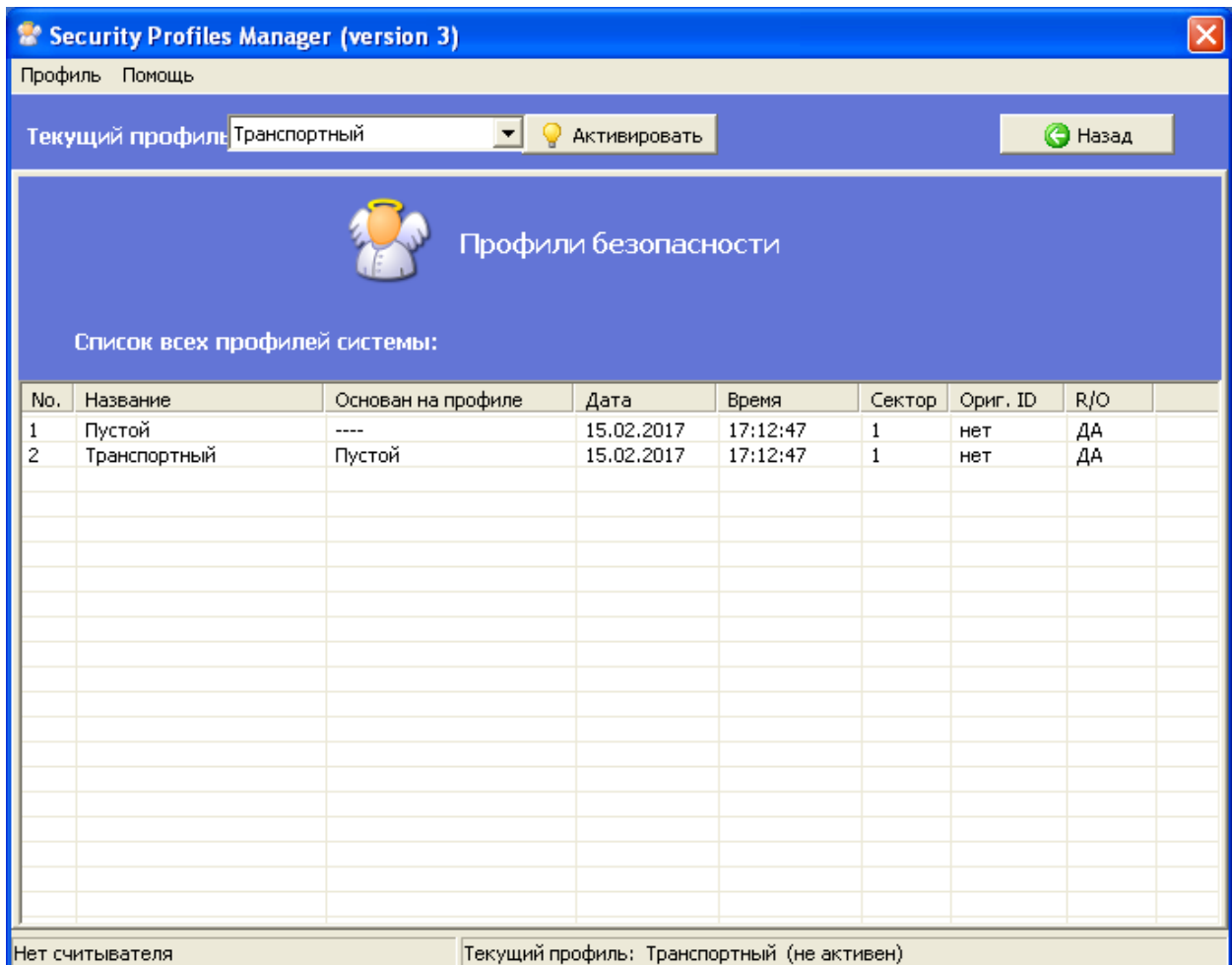

#### Список всех профилей системы

При переходе в окно просмотра базы данных автоматически становится доступной кнопка «Назад» в верхней части окна программы. Нажатие на эту кнопку возвращает в главное окно программы.

Аналогично можно посмотреть список всех карт, занесенных в базу данных системы:

|     | Текущий профиль:          | Новый 1234 | ▼            | <b>Активировать</b> |                                  | Назад<br>e |
|-----|---------------------------|------------|--------------|---------------------|----------------------------------|------------|
|     |                           |            | Карты достуг |                     | Нажать для<br>возврата в главное |            |
|     | Список всех карт системы: |            |              |                     | OKHO                             |            |
|     | Профиль                   | Дата       | Время        | Серийный No.        | <b>No. карты</b>                 | Мастер     |
|     | Транспортный              | 13.10.2010 | 16:07:51     | 0x5857BD24          | 0x0000AB00                       | HeT        |
|     | Транспортный              | 13.10.2010 | 16:08:13     | 0x5857EBB4          | 0x0000AB01                       | HeT        |
|     | Транспортный              | 13.10.2010 | 16:08:25     | 0x58585B64          | 0x000000A0                       | нет        |
| No. | Транспортный              | 13.10.2010 | 16:09:05     | 0x5857BF44          | 0x0000AB02                       | ДА         |

Список всех карт системы

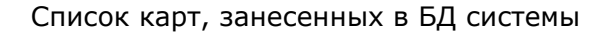

## <span id="page-17-0"></span>Активирование настольного считывателя

### Обшие положения

<span id="page-17-1"></span>Для ввода номеров карт из защищённого сектора программному обеспечению ParsecNET требуется знать номер сектора, из которого читать данные, а также ключ доступа к данному сектору. Указанные параметры формируются в данной утилите, и системе ParsecNET непосредственно недоступны.

Для разрешения данной коллизии принят следующий алгоритм:

- Ключ доступа к защищённому сектору для текущего профиля безопасности утилита записывает в специальную область памяти ключей считывателя. Данная область недоступна для чтения извне (специально предназначена для хранения ключей);
- $\bullet$ Номер сектора записывается в пользовательскую область энергонезависимой памяти считывателя для последующего чтения ПО системы ParsecNET;
- Система ParsecNET при установке режима чтения номера из защищённой области читает из памяти считывателя номер сектора, а для доступа к нему использует специальную команду аутентификации по ключу, хранящемуся в памяти ключей считывателя.

#### Активирование считывателя

<span id="page-17-2"></span>Активирование считывателя осуществляется из главного меню программы, как показано ниже на рисунке.

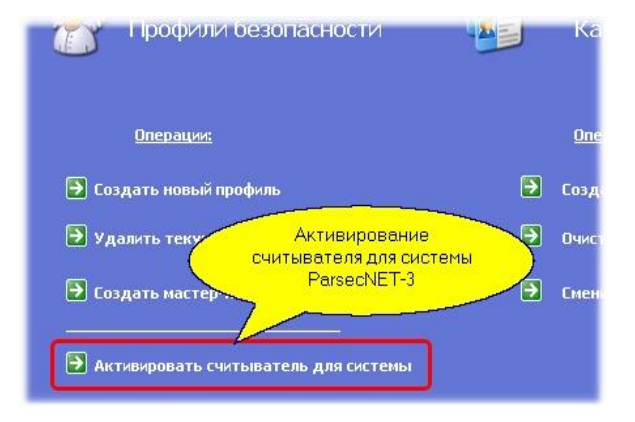

#### Активирование считывателя

Если считыватель подключён и выбран корректный текущий профиль безопасности, программа запишет ключ доступа и номер сектора в память считывателя и сообщит об успешном завершении операции.

# <span id="page-19-1"></span><span id="page-19-0"></span>**Приложение 1.**

## Типовые сценарии работы с программой

Ниже мы в качестве примера рассмотрим типовые сценарии работы с картами при использовании считывателей доступа в защищенном режиме.

## *Эмиссия карт транспортного профиля*

<span id="page-19-2"></span>Предположим, вы установили систему со считывателями, работающими в защищенном режиме и вам требуется ее проверить. Поскольку с производства считыватели выходят с запрограммированным транспортным профилем безопасности, вам для тестирования системы потребуется карты с данным профилем.

Возьмите необходимое количество чистых карт Mifare Standard 1K (4K), запустите утилиту и активируйте транспортный профиль (после запуска программы он всегда устанавливается текущим по умолчанию). После этого выберите в меню «Создать новую карту», и запрограммируйте карты, последовательно поднося их к настольному считывателю, после чего закройте диалог создания карт.

## *Переход на собственный профиль безопасности*

<span id="page-19-3"></span>После предыдущего пункта у вас имеются карты и считыватели, работающие с транспортным профилем безопасности, а вы хотите повысить уровень защищенности системы. Выполните следующую последовательность действий:

 Установив в качестве текущего транспортный профиль, создайте свой новый профиль безопасности, воспользовавшись опцией «Создать новый профиль».

Введите его название, задайте собственные ключи доступа к карте, пароль для профиля. Можете поменять номер рабочего сектора карты, например, на третий.

После создания профиля вам будет предложено создать мастер-карту для профиля (по умолчанию в диалоге создания профиля флажок «Создать мастер-карту профиля» установлен).

- Имеющиеся карты с транспортным профилем перепрограммируйте на свой профиль с помощью опции «Сменить профиль карты».
- При необходимости запрограммируйте необходимое количество дополнительных карт доступа, воспользовавшись чистыми картами и опцией «Создать новую карту» (предварительно поставьте в качестве текущего свой новый профиль).
- Используя мастер-карту, сделанную в первом пункте, перепрограммируйте считыватели доступа, поднеся мастер-карту последовательно ко всем считывателям.
- Проверьте работу карт и считывателей с новым профилем.